# brother

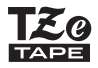

# **РЪКОВОДСТВО ЗА ПОТРЕБИТЕЛЯ**

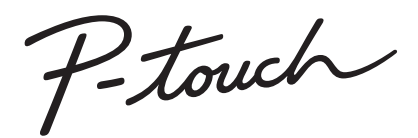

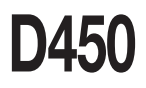

**Прочетете това ръководство за потребителя, преди да започнете да използвате P-touch. Пазете това ръководство за потребителя на удобно място за бъдещи справки. Посетете ни на адрес http://support.brother.com/, където можете да получите поддръжка на продукти и отговори на често задавани въпроси (ЧЗВ).**

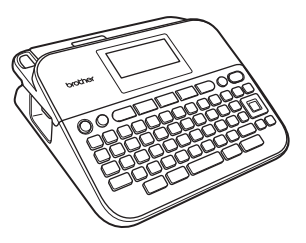

**БЪЛГАРСКИ**

**www.brother.com**

# **ВЪВЕДЕНИЕ**

Благодарим ви, че закупихте P-touch D450.

Това ръководство съдържа различни предпазни мерки и основни процедури<br>за използване на устройството за етикети. Прочетете внимателно това ръководство преди употреба и го пазете на удобно място за бъдещи справки.

#### **Декларация за съответствие (само за Европа)**

Ние, Brother Industries, Ltd. 15-1, Naeshiro-cho, Mizuho-ku, Nagoya 467-8561 Japan

декларираме, че този продукт и променливотоков адаптер отговарят на основните изисквания на всички съответни директиви и разпоредби, които важат за Европейската общност.

Декларацията за съответствие (ДзС) може да бъде свалена от Brother Solutions Center. Посетете<http://support.brother.com/> и:

изберете "Europe" > изберете вашата държава > изберете "Ръководства" > изберете вашия модел > изберете "Декларация за съответствие" > щракнете върху "Изтегляне"

Декларацията ще бъде свалена като PDF файл.

#### **Информация за съответствие с Регламент 801/2013 на комисията**

<span id="page-1-0"></span>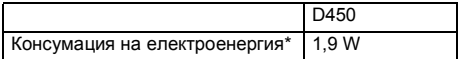

\* Всички мрежови портове са активирани и свързани.

#### **Бележки относно съставянето и публикуването**

Това ръководство е съставено и публикувано под ръководството на Brother Industries, Ltd. и включва най-новите описания и спецификации на продукта. Съдържанието на това ръководство и спецификациите на този продукт подлежат на промяна без предизвестие.

Ако излязат нови версии на софтуера за D450, това ръководство може да не отразява актуализираните функции. По тази причина е възможно да откриете, че софтуерът и съдържанието на това ръководство са различни.

Всички търговски имена и имена на продукти на компании, появяващи се в продуктите на Brother, както и свързани документи и всякакви други материали, са търговски марки или регистрирани търговски марки на съответните компании.

BROTHER е търговска марка или регистрирана търговска марка на Brother Industries, Ltd.

#### ВЪВЕДЕНИЕ

# Съдържание

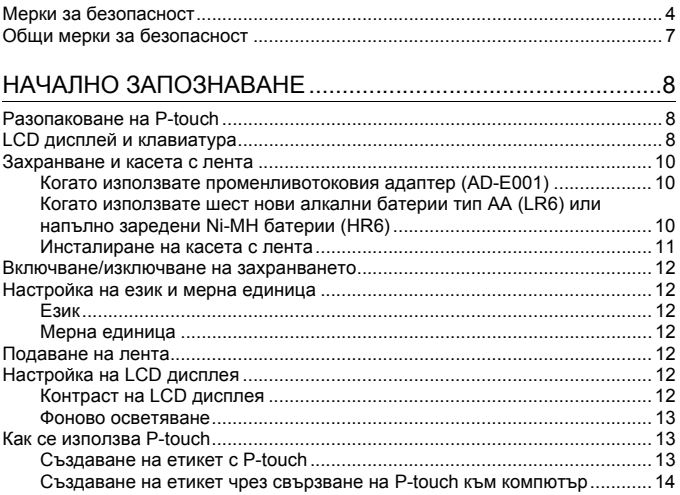

# 

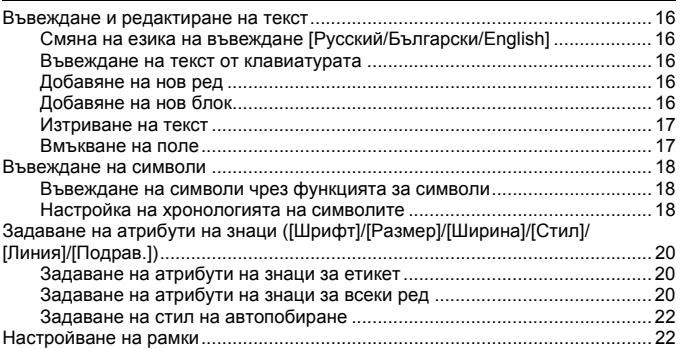

#### **ВЪВЕДЕНИЕ**

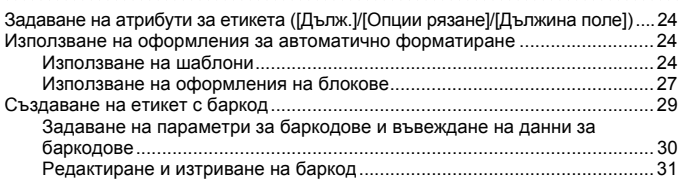

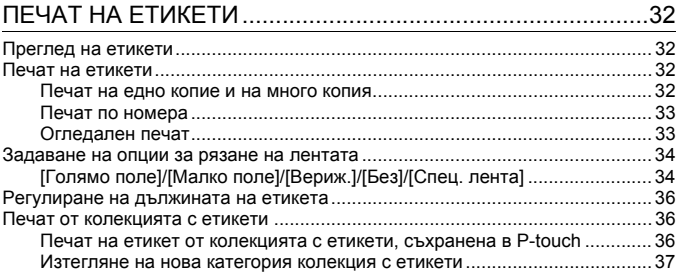

# ИЗПОЛЗВАНЕ НА ПАМЕТТА ЗА ФАЙЛОВЕ $\,$  38.

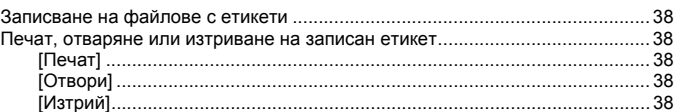

### НУЛИРАНЕ И ПОДДРЪЖКА НА ВАШИЯ [P-TOUCH ...........39](#page-41-0) Нулиране на [P-touch.......................................................................................... 39](#page-41-1) Нулиране на данните чрез бутона "Начало[" ............................................39](#page-41-2) Нулиране на данните до фабричните настройки чрез клавиатурата на [P-touch .................................................................................................... 39](#page-41-3) Поддръжка[.......................................................................................................... 40](#page-42-0) Почистване на устройството [..................................................................... 40](#page-42-1)

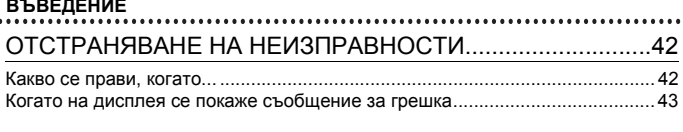

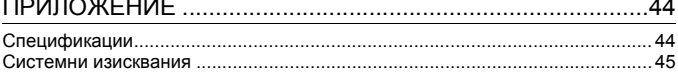

# <span id="page-6-0"></span>**Мерки за безопасност**

 $......$ 

За да се предотвратят наранявания и повреди, са дадени важни забележки,<br>означени чрез различни символи. Символите и техните значения са следните:

..............................

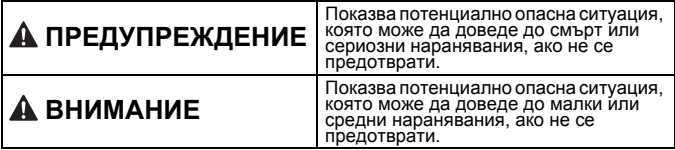

Символите, използвани в това ръководство, са следните:

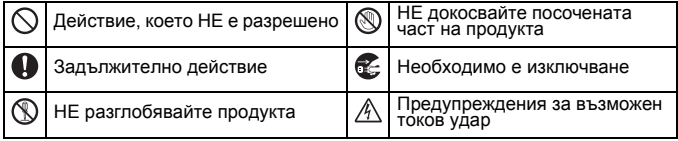

#### **ВЪВЕДЕНИЕ**

# **ПРЕДУПРЕЖДЕНИЕ**

............................

Следвайте тези указания, за да избегнете опасността от пожар, изгаряния,<br>нараняване, токов удар, счупване, прегряване, необичайна миризма или дим. Q. Винаги използвайте указаното Тъй като може да загубите<br>зрението си, ако в очите ви напрежение и препоръчвания лопадне течност, изтекла от батериите, веднага изплакнете<br>очите си с обилно количество<br>чиста вода, след което<br>потърсете медицинска помощ.<br>© Не разглобявайте и не модифицирайте P-touch, променливотоков адаптер<br>(AD-E001) за устройството<br>P-touch, за да предотвратите повреда или неизправност.<br>Не докосвайте<br>променливотоковия адаптер и A\ Р-touch по време на гръмотевична<br>буря.<br>○ Не използвайте P-touch/<br>променливотоковия адаптер на променливотоковия адаптер или<br>батериите.<br>Не допускайте метални предмети места с висока влажност, като<br>папример в бани.<br>Не повреждайте и не поставяйте<br>тежки предмети върху<br>захоанвашия кабел или шепсел. да контактуват едновременно с<br>положителния и отрицателния<br>полюс на батерия.<br>Не използвайте остри предмети –<br>например пинсети или метални<br>химикалки при смяна на<br>Химикалки при смяна на<br>Не хвърляйте батериите в огън и<br>Не квъ Не огъвайте или дърпайте със<br>сила захранващия кабел. Винаги придържайте променливотоковия<br>адаптер, когато го изключвате от електрическия контакт.<br>• Уверете се, че щепсельт е<br>• влязьл пльтно в електрическия<br>• контакт. Не използвайте контакт,<br>• който не е добре закрепен или е<br>• Повреден.<br>• Пе допускайте навлажняване на<br>• устройството Р-touch,<br>• Q. миризма, топлина,<br>обезцветяване, деформация или<br>нещо странно по време на<br>нещо странно по време на<br>Не използвайте повреден кабел<br>на променливотоковия адаптер<br>кабел.<br>не използвайте P-touch, ако в F-touch<br>има чуждо тяло. Aко щепсела на захранващия кабел<br>или батериите, например при<br>разливане на течности върху тях.<br>На използвайте повредени или<br>протекли батерии, тъй като<br>протекли батерии, тъй като<br>тъчността може да попадне по<br>ръцете ви.<br>Не изпол ↷ има чуждо тяло, Ако в P-touch<br>попадне чуждо тяло, изключете<br>променливотоковия адаптер,<br>извадете батериите и се свържете<br>с центъра за обслужване на<br>клиенти на Brother. ↷ риск от прегряване.<br>Не докосвайте металните части<br>около печаташата глава веднага ⊚ след печат.<br>Когато P-touch не се използва, го<br>съхранявайте извън обсега на<br>деца. Освен това не<br>позволявайте на децата да<br>поставят никакви части от<br>етикети в устата си. Ако те<br>етикети в устата си. Ако те<br>потърсете медицинс N.

# **ВНИМАНИЕ**

Следвайте тези указания, за да избегнете нараняване, протичане на течност, изгаряне или прегряване.

- **(6) Не докосвайте острието на** приспособлението за рязане.
- Ако течност, протекла от батериите, попадне върху кожата или дрехите ви, веднага ги изплакнете с чиста вода.
- Извадете батериите и изключете променливотоковия адаптер, ако нямате намерение да използвате P-touch.
- $\heartsuit$  Не използвайте батерии, различни от указаните. Не използвайте комбинации от стари и нови батерии или от различни типове батерии, с различна степен на зареждане, от различни производители или от различни модели. Не поставяйте батерии с обърнати положителен и отрицателен (+ и -) полюс.
- $\heartsuit$  Не изпускайте и не удряйте P-touch и променливотоковия адаптер.
	- Не натискайте LCD дисплея.
- **В Не бъркайте с пръсти в** устройството P-touch, когато затваряте капака на отделението за касетата с лента или капака на отделението за батериите.
- **Ако използвате Ni-MH** акумулаторни батерии, прочетете внимателно указанията за тях и зарядното устройство за батерии и се погрижете да ги използвате правилно.
- **Заредете Ni-MH акумулаторните** батерии със специализирано зарядно устройство за батерии, преди да започнете да ги използвате.

#### **ВЪВЕДЕНИЕ**

# <span id="page-9-0"></span>**Общи мерки за безопасност**

• В зависимост от местоположението, материала и условията на околната среда е възможно етикетът да не може да се отлепи или свали, цветът му да се промени или да оцвети други предмети. Преди да поставите етикета, проверете условията на околната среда и материала.

..............

- Не използвайте P-touch по никакъв друг начин и за никакви други цели освен описаните в това ръководство. Това може да доведе до злополуки или повреда на P-touch.
- С устройството P-touch използвайте ленти Brother TZe.
- За почистване на устройството за етикети използвайте само мека суха кърпа; никога не използвайте спирт или други органични разтворители.
- За почистване на печатащата глава използвайте мека кърпа; никога не докосвайте печатащата глава.
- Не пъхайте чужди тела в отвора за излизане на лентата, съединителя на променливотоковия адаптер, USB порта и др.
- Не излагайте устройството P-touch/батериите/променливотоковия адаптер на пряка слънчева светлина или дъжд, в близост до отоплителни или други горещи уреди, на места с изключително висока или ниска температура (например на арматурното табло или отзад в кола), с висока влажност или в запрашена среда.
- Не натискайте прекалено лоста на приспособлението за рязане.
- Не се опитвайте да печатате, ако касетата е празна; това ще повреди печатащата глава.
- Не дърпайте лентата по време на печат или подаване; това ще повреди лентата и P-touch.
- Препоръчително е да използвате USB кабела, предоставен с устройството P-touch. Ако се налага да се използва друг USB кабел, се уверете, че е с високо качество.
- Всички данни, съхранени в паметта, може да се загубят при повреда или ремонт на P-touch или ако батерията се изтощи.
- Устройството P-touch не е комплектовано със зарядно устройство за акумулаторни батерии.
- Отпечатаният текст може да се различава от текста, който се вижда на LCD дисплея.
- Дължината на отпечатания етикет може да се различава от дължината на етикета, показан на дисплея.
- Когато захранването бъде изключено за две минути, целият текст, настройките за форматиране и всички текстови файлове, записани в паметта, ще бъдат изчистени.
- В този модел можете да използвате и термошлаух. Проверете в уеб сайта на Brother [\(http://www.brother.com/\)](http://www.brother.com/) за допълнителна информация. Не можете да отпечатвате рамки, предварително настроени шаблони в P-touch, както и да използвате някои настройки за шрифтове с термошлаух. Също така отпечатаните знаци може да са по-малки, отколкото при използване на TZe лента.
- **По време на производството и транспортирането върху дисплея е поставен защитен прозрачен пластмасов стикер. Този стикер трябва да бъде премахнат преди работа.**

# <span id="page-10-0"></span>**НАЧАЛНО ЗАПОЗНАВАНЕ**

# <span id="page-10-1"></span>**Разопаковане на P-touch**

#### **Съдържание на кашона**

**P-touch**

**Касета с лента за пускане**

**Променливотоков адаптер**

**USB кабел**

**Ръководство за потребителя**

# <span id="page-10-2"></span>**LCD дисплей и клавиатура**

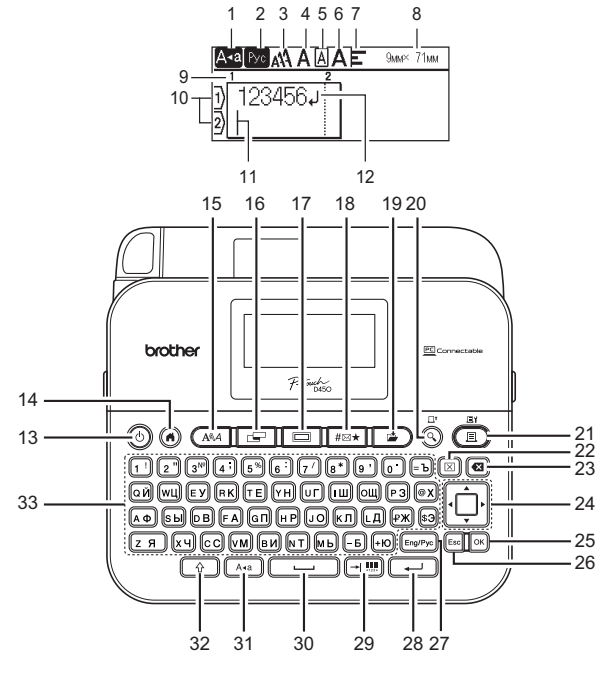

Езикът по подразбиране е [Руски]

# **НАЧАЛНО ЗАПОЗНАВАНЕ**

- **1. Режим на главни букви**
- **2. Eng/Pyc**
- **3–7. Насоки за стил**
- **8. Ширина на лентата x дължина на етикета**
- **9. Номер на блок**
- **10. Номер на ред**
- **11. Курсор**
- **12. Знак за край на ред**
- **13. Захранване**
- **14. Начало**
- **15. Шрифт**
- **16. Етикет**
- **17. Рамка**
- **18. Символ**
- **19. Записване**

### **ЗАБЕЛЕЖКА**

**20. Преглед**

......................

- **21. Печат**
- **22. Изчисти**
- **23. Назад**
- **24. Курсор**
- **25. OK**
- **26. Esc (Изход)**
- **27. Бутон Eng/Pyc**
- **28. Нов ред**
- **29. Поле/баркод**
- **30. Интервал**
- **31. Главни букви**
- **32. Смяна**
- **33. Буква**
- Когато режимът за главни букви е включен, всички въведени от вас букви ще бъдат главни.
- Въвежданият от вас текст може да бъде с дължина до 280 знака.
- Използвайте  $(\sqrt{2})$  в комбинация с бутоните за букви и цифри, за да въвеждате главни букви или символите, показани в горния десен ъгъл на бутоните.
- Използвайте  $\blacktriangle$  или  $\nabla$  с ( $\widehat{\mathbb{G}}$ ), за да отидете в началото на предишния или следващия блок.
- Използвайте  $\blacktriangleleft$  или  $\blacktriangleright$  c ( $\lceil \frac{\widehat{a}}{2} \rceil$ ), за да отидете в началото или края на текущия ред.
- Докато избирате настройките, натиснете  $($   $)$ ), за да се върнете към елемента по подразбиране.
- Ако не е упоменато друго, натиснете ( $\text{[Esc]}$ ), за да отмените някоя операция.
- Натиснете  $(G)$ , за да се върнете към началния екран.
- Дължината на етикета, показана на LCD дисплея, може леко да се различава от действителната дължина на отпечатания етикет.

# <span id="page-12-0"></span>**Захранване и касета с лента**

#### <span id="page-12-1"></span>**Когато използвате променливотоковия адаптер (AD-E001)**

Поставете щепсела на кабела на адаптера в контакта на променливотоковия адаптер, който се намира отстрани на устройството. Включете щепсела в най-близкия стандартен електрически контакт.

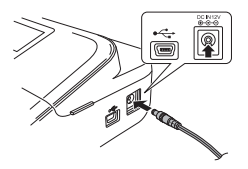

#### <span id="page-12-2"></span>**Когато използвате шест нови алкални батерии тип AA (LR6) или напълно заредени Ni-MH батерии (HR6)**

Уверете си, че полюсите са ориентирани в правилната посока. За да извадите батериите, изпълнете процедурата за поставяне в обратен ред.

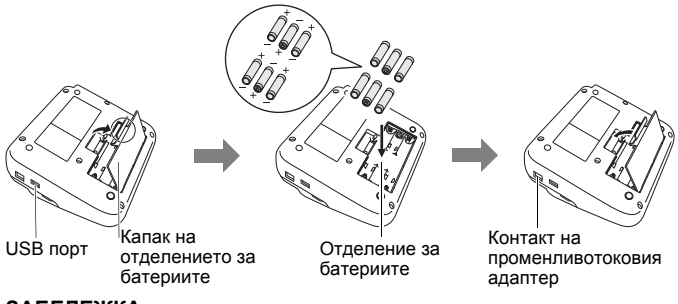

# **ЗАБЕЛЕЖКА**

- Като резервен вариант с цел запазване на паметта, препоръчваме заедно с променливотоковия адаптер да използвате алкални батерии тип AA (LR6) или Ni-MH батерии (HR6).
- С цел защита и запазване на паметта на устройството P-touch, когато променливотоковият адаптер е изключен, е препоръчително да поставите в P-touch алкални батерии тип AA (LR6) или Ni-MH акумулаторни батерии (HR6).

#### **НАЧАЛНО ЗАПОЗНАВАНЕ**

- Когато захранването бъде изключено за повече от две минути, изчистени. Всички текстови файлове, записани в паметта, също ще бъдат изчистени.
- Извадете батериите, ако не възнамерявате да използвате P-touch за продължителен период от време.
- Изхвърлете батерията в подходящ пункт за предаване, а не при битовите отпадъци. Освен това трябва да спазите всички приложими държавни и местни законови разпоредби.
- При съхраняване или изхвърляне на батерията покрийте двата й края с тиксо, за да предотвратите късо съединение.

(Пример за изолиране на батерията)

- 1. Тиксо
- 2. Алкални или Ni-MH батерии

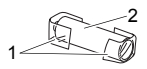

# **ВНИМАНИЕ**

ИЗПОЛЗВАНЕТО НА КОМБИНАЦИЯ ОТ РАЗЛИЧНИ БАТЕРИИ (НАПРИМЕР Ni-MH И АЛКАЛНИ) МОЖЕ ДА ДОВЕДЕ ДО ЕКСПЛОЗИЯ. ИЗХВЪРЛЯЙТЕ ИЗПОЛЗВАНИТЕ БАТЕРИИ СЪГЛАСНО ИНСТРУКЦИИТЕ.

#### <span id="page-13-0"></span>**Инсталиране на касета с лента**

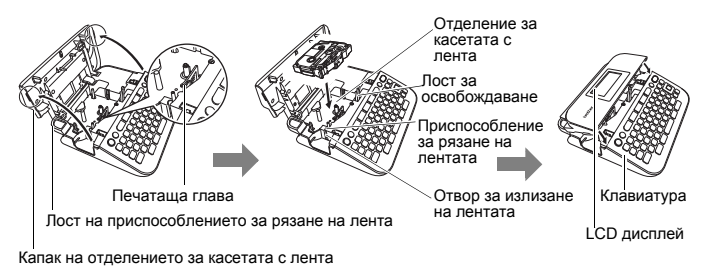

**ЗАБЕЛЕЖКА**

- Когато слагате касетата с лента, се уверете, че лентата и мастилената лента не се закачат в печатащата глава.
- Ако не можете да затворите капака на отделението за касетата с лента, проверете дали лостът за освобождаване е в горна позиция. Ако не е, вдигнете лоста и след това затворете капака.

# <span id="page-14-0"></span>**Включване/изключване на захранването**

Натиснете  $(\circledcirc)$ ), за да включите P-touch. Натиснете  $(\circledcirc)$ ) отново, за да изключите P-touch.

### **ЗАБЕЛЕЖКА**

P-touch има функция за пестене на енергия, която изключва автоматично устройството при определени условия на работа, ако в продължение на даден период от време не бъде натиснат бутон. Вижте "[Спецификации](#page-46-1)" на стр. 44.

### <span id="page-14-1"></span>**Настройка на език и мерна единица**

#### <span id="page-14-2"></span>**Език**

Когато включите P-touch за първи път, ще бъдете подканени да зададете езика по подразбиране. Изберете език, като използвате

 $\blacktriangleleft$  или  $\blacktriangleright$ , а след това натиснете ( $\widehat{(\infty)}$ ) или ( $\widehat{(\cdot)}$ ).

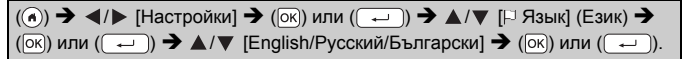

#### <span id="page-14-3"></span>**Мерна единица**

Настройката по подразбиране е [мм].

 $(\widehat{\bullet})$   $\rightarrow$   $\blacktriangle$  / $\triangleright$  [Настройки]  $\rightarrow$  ( $\widehat{\circ}$ к)) или  $(\widehat{\bullet} \rightarrow)$   $\rightarrow$   $\blacktriangle$  / $\nabla$  [Единица]  $\rightarrow$   $(\widehat{\circ}$ к)) или  $\overline{(\cdot \cdot)}$ )  $\rightarrow$   $\mathbb{A}/\nabla$  [мм/инч]  $\rightarrow$  ([ок]) или ( $\overline{(\cdot \cdot)}$ ).

# <span id="page-14-4"></span>**Подаване на лента**

За да подадете лентата, натиснете следните бутони:

 $\widehat{\Theta}$ ) + ( $\widehat{\Theta}$ ).

# <span id="page-14-5"></span>**Настройка на LCD дисплея**

### <span id="page-14-6"></span>**Контраст на LCD дисплея**

Настройката по подразбиране е [0].

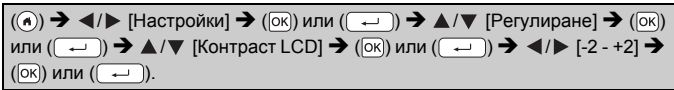

#### **НАЧАЛНО ЗАПОЗНАВАНЕ**

#### <span id="page-15-0"></span>**Фоново осветяване**

Настройката по подразбиране е [Вкл.].

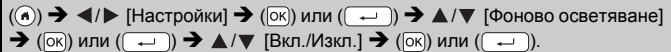

#### **ЗАБЕЛЕЖКА**

- Когато фоновото осветяване е изключено, може да се пести енергията на батерията.
- Фоновото осветяване се изключва автоматично, ако няма операция. То може да бъде включено отново чрез натискане на произволен бутон. Фоновото осветяване се изключва при печат.

# <span id="page-15-1"></span>**Как се използва P-touch**

#### <span id="page-15-2"></span>**Създаване на етикет с P-touch**

### **[НАЧАЛНО ЗАПОЗНАВАНЕ]**

Подготовка на P-touch ([стр](#page-10-1). 8

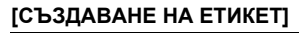

- Въвеждане и редактиране на текст стр[. 16](#page-18-1)
- Въвеждане на символи стр[. 18](#page-20-0)
- Използване на оформления за автоматично форматиране стр[. 24](#page-26-1)

#### **ЗАБЕЛЕЖКА**

Наред с опциите за въвеждане на текст P-touch разполага и с широк диапазон от опции за форматиране.

Примери за етикети, които можете да създадете чрез P-touch:

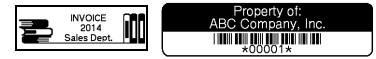

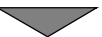

# **[ПЕЧАТ НА ЕТИКЕТИ]**

- Печат на етикет стр[. 32](#page-34-2)
- Задаване на опции за рязане на лентата (стр[. 34](#page-36-0)
- Печат от колекцията с етикети (стр[. 36](#page-38-1)

### **ЗАБЕЛЕЖКА**

Можете да проверите оформлението на етикета преди печат, като използвате функцията за визуализация.

Вижте "[Преглед](#page-34-1) на етикети" на стр. 32.

Пример за екрана за преглед:

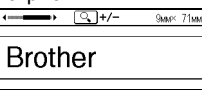

#### <span id="page-16-0"></span>**Създаване на етикет чрез свързване на P-touch към компютър [НАЧАЛНО ЗАПОЗНАВАНЕ]**

Този P-touch може да се използва като самостоятелен настолен P-touch или може да бъде свързан към PC/Mac и да се използва със софтуера P-touch Editor за създаване на по-сложни етикети. За да използвате P-touch с компютър, свържете P-touch към компютър чрез предоставения USB кабел и инсталирайте софтуера P-touch Editor и драйверите.

#### **Компоненти**

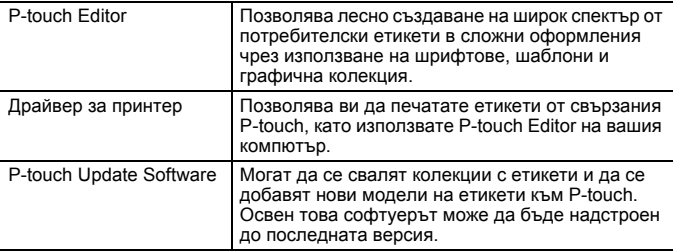

За да свалите и инсталирате на компютъра драйвери за принтер и софтуер, като например P-touch Editor 5.1, посетете нашия уеб сайт за сваляне на инсталиращата програма [\(www.brother.com/inst/\)](http://www.brother.com/inst/).

#### **НАЧАЛНО ЗАПОЗНАВАНЕ**

Драйвери за принтер и софтуер също се предлагат за сваляне поотделно от списъка с налични драйвери за принтер и софтуер на нашия уеб сайт за поддръжка по-долу:

#### **Уеб сайт за поддръжка на Brother**

Посетете нашия уеб сайт за поддръжка на адрес<http://support.brother.com/> Можете да намерите следната информация:

- Файлове за сваляне на софтуер
- Ръководства за потребителя
- Често задавани въпроси (отстраняване на неизправности, полезни съвети за използване на принтера)
- Информация за консумативи
- Информация за съвместимостта с най-новите ОС

Съдържанието на уеб сайта подлежи на промяна без предизвестие.

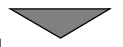

# **[СЪЗДАВАНЕ НА ЕТИКЕТ]**

- Свържете P-touch към вашия компютър чрез предоставения USB кабел.
- Стартирайте софтуера P-touch Editor.
- Въведете текста на етикета чрез P-touch Editor.
- Отпечатайте етикета. Примери за етикети, които можете да създадете чрез P-touch Editor:

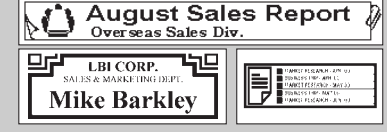

# <span id="page-18-1"></span><span id="page-18-0"></span>**Въвеждане и редактиране на текст**

### <span id="page-18-2"></span>**Смяна на езика на въвеждане [Pусский/Български/English]**

• За въвеждане на букви на руски, на български или главни или малки букви на английски език, натиснете бутона "Eng/Pyc" и изберете желания режим за въвеждане на знаци.

#### <span id="page-18-3"></span>**Въвеждане на текст от клавиатурата**

Super Edua

 $\blacktriangleleft$ / $\blacktriangleright$  [Създаване на етикет]  $\blacktriangleright$  ( $\widehat{OR}$ ) или ( $\widehat{R}$ )  $\blacktriangleright$  Въведете знака.

### <span id="page-18-4"></span>**Добавяне на нов ред**

Преместете курсора в края на текущия ред и натиснете ( $\sqrt{ }$ .

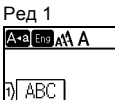

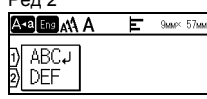

Ред 2 Изображение на етикета

**ABC** DEF

### **ЗАБЕЛЕЖКА**

- За всяка ширина на лентата може да бъде въведен максимален брой редове с текст. Максимално 5 реда за 18-мм лента, 3 реда за 12-мм лента, 2 реда за 9-мм и 6-мм лента и 1 ред за 3,5-мм лента.
- Ако натиснете  $(\overline{\phantom{a}})$ , когато вече съществуват пет реда, ще се покаже съобщението [Твърде мн. редове!]. Натиснете ( [Esc]) или друг бутон, за да изчистите съобщението за грешка.

#### <span id="page-18-5"></span>**Добавяне на нов блок**

За да създадете нов блок с текст/редове отдясно на текущия текст, натиснете  $(\rightarrow)$  и  $(\rightarrow)$ . Курсорът се премества в началото на новия блок.

# **ЗАБЕЛЕЖКА**

- На един етикет могат да бъдат въведени максимално 5 блока.
- Ако натиснете  $(\sqrt{a})$  и  $(\sqrt{-1})$ , когато вече съществуват пет блока, ще се покаже съобщението [Твърде мн. блокове!]. Натиснете ( [Esc]) или друг бутон, за да изчистите съобщението за грешка.

#### <span id="page-19-0"></span>**Изтриване на текст**

При натискане на ( ) буквите ще бъдат изтривани една по една. За да изтриете целия текст:

 $\overline{(\mathbb{R})}$   $\rightarrow$   $\mathbb{A}/\nabla$  [Само текст]  $\rightarrow$   $(\overline{\mathbb{R}})$  или (

За да изтриете целия текст и настройките за форматиране:

 $(\text{a}) \rightarrow \text{A}/\text{V}$  [Текст&формат]  $\rightarrow$   $(\text{ox})$  или  $(\text{m})$ .

#### <span id="page-19-1"></span>**Вмъкване на поле**

За да вмъкнете поле, натиснете следния бутон:

Тогава на екрана ще се покаже символът (П).

 $(\Box$ ).

#### **ЗАБЕЛЕЖКА**

За да изтриете поле от етикет, разположете курсора вдясно от знака за поле на екрана за въвеждане на данни и натиснете  $(\alpha)$ .

<span id="page-19-2"></span>За да смените дължината на полето:

 $(\sqrt{a^2} \cdot \mathbf{r}) \rightarrow \mathbf{A} / \mathbf{v}$  [Дължина поле]  $\rightarrow (\sqrt{a^2})(\sqrt{a^2} \cdot \mathbf{r}) \rightarrow \mathbf{A} / \mathbf{v}$  [0-100 мм]  $\rightarrow$  $(\overline{\vert \alpha \vert})$ или  $(\overline{\vert \leftarrow \vert})$   $\blacktriangleright$  ( $(\overline{\vert \epsilon \vert \alpha \vert})$ , за да се върнете в екрана за въвеждане на текст.

#### **ЗАБЕЛЕЖКА**

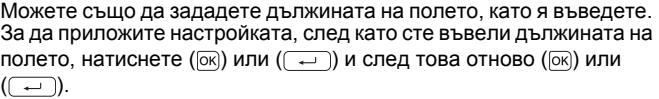

# <span id="page-20-0"></span>**Въвеждане на символи**

#### <span id="page-20-1"></span>**Въвеждане на символи чрез функцията за символи**

 $(\overline{a_{\text{max}}})$   $\rightarrow$   $\Delta/\nabla$  Изберете категория  $\rightarrow$  ([ок]) или ( $(\overline{a_{\text{max}}})$   $\rightarrow$   $\Delta/\nabla/\nabla/\nabla$ Изберете символ  $\rightarrow$  ( $\overline{\circ}$ к)) или ( $\overline{\bullet}$ )).

### <span id="page-20-2"></span>**Настройка на хронологията на символите**

В [Хронология] могат да се добавят до 30 наскоро използвани символа. Настройката по подразбиране е [Вкл.].

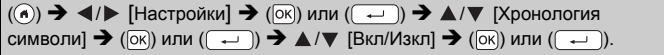

#### **Списък със символи**

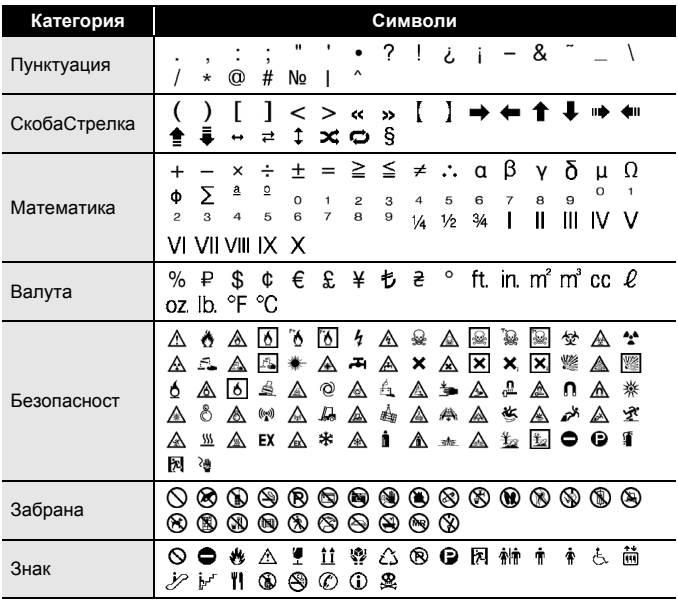

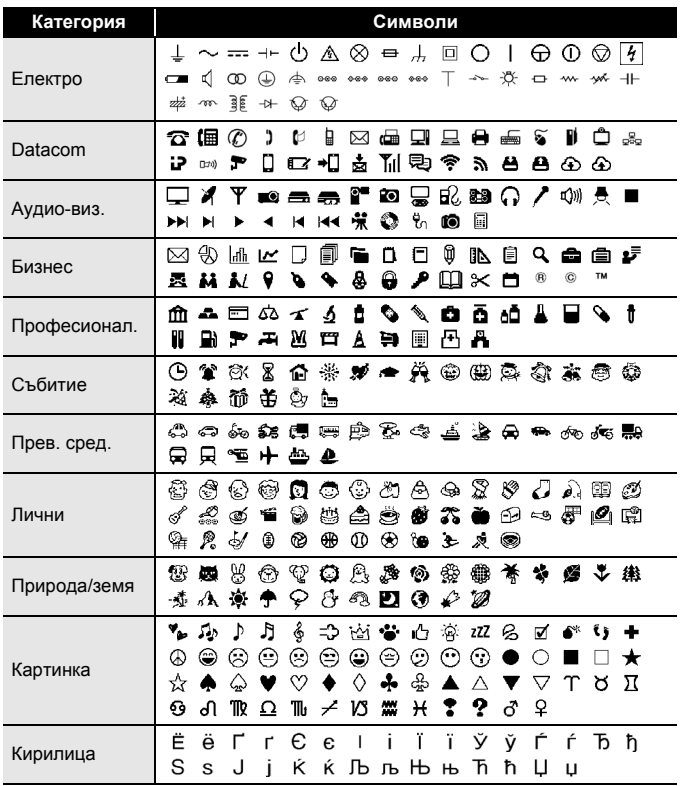

# <span id="page-22-0"></span>**Задаване на атрибути на знаци ([Шрифт]/[Размер]/ [Ширина]/[Стил]/[Линия]/[Пoдрав.])**

Можете да зададете атрибути на знаците за етикет или за всеки ред както преди, така и след въвеждането на текста.

# <span id="page-22-1"></span>**Задаване на атрибути на знаци за етикет**

 $((\overline{A^{\mathbb{R}}A|}) \rightarrow \Delta/\nabla$  Изберете атрибут  $\rightarrow$   $((\overline{\infty}))$  или  $((\overline{\cdots})) \rightarrow \Delta/\nabla$  Задайте стойност за атрибута  $\rightarrow$  ( $\overline{[o\kappa]}$ ) или ( $\overline{ }\rightarrow$ )  $\rightarrow$  ( $\overline{[e\kappa]}$ ), за да се върнете в екрана за въвеждане на текст.

### <span id="page-22-2"></span>**Задаване на атрибути на знаци за всеки ред**

- 1. С помощта на ▲/▼ преместете курсора до реда, за който искате да промените атрибута на знаците.
- 2. Натиснете  $(\sqrt{9})$  и  $($   $(A\$ <sup> $A$ </sup> $)$ , за да се покажат атрибутите.

# **ЗАБЕЛЕЖКА**

• Показването на  $\equiv$ ) от лявата страна на атрибута на знаци, когато натиснете  $(\widehat{A^*})$  и  $(\widehat{A^*A})$ , означава, че сега прилагате атрибута само за конкретния ред.

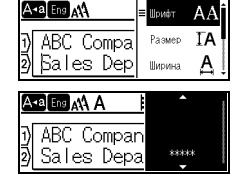

• Когато за всеки ред са зададени различни стойности за атрибутите, стойността ще бъде показана като \*\*\*\*\*, когато натиснете ((AAA), изберете атрибут чрез  $\blacktriangle$  или  $\nabla$ , а след това натиснете ( $\circ$ к) или

 $(\overline{\rightarrow})$ . Когато промените настройката на този екран и след това натиснете [Ese], за да се върнете на екрана за въвеждане на текст, същата промяна ще се приложи за всички редове на етикета.

- Действителният размер на отпечатания шрифт зависи от ширината на лентата, броя знаци и броя редове за въвеждане. След като даден знак достигне минимален размер, избраният шрифт ще се настрои по подразбиране до шрифт по избор, който е базиран на стила Helsinki. Това позволява етикетите да<br>се отпечатат с възможно най-малък текст на тесни етикети или на такива с много редове.
- Шрифтът с размер 6 пункта се отпечатва само в Helsinki, но не и с друг тип шрифт.
- Когато за [Размер] е зададено [Авто] и целият текст е въведен с отпечата с възможно най-големия размер на шрифта за всяка ширина на лентата. Този размер на шрифта е по-голям от найголемия наличен размер на шрифта в настройките за шрифт за всяка ширина на лентата.

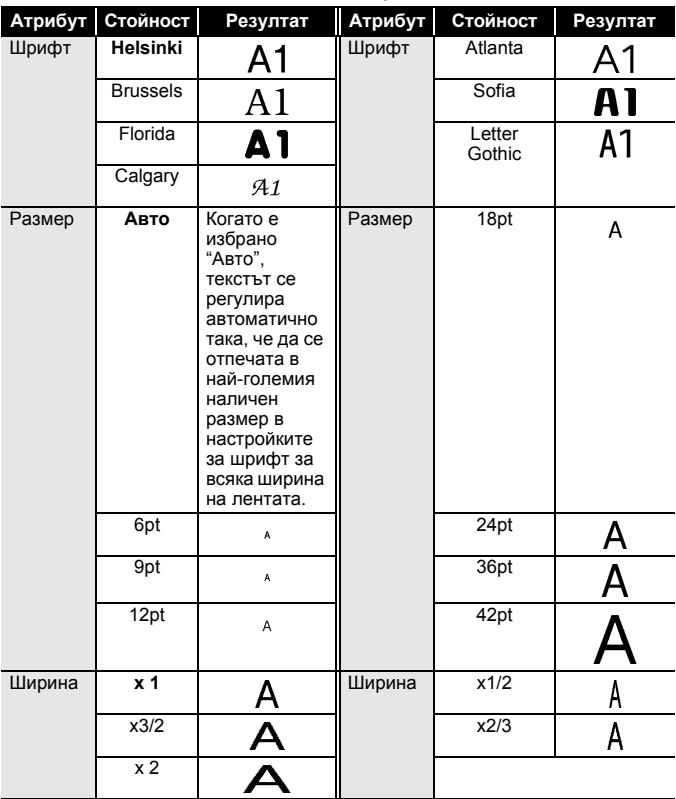

# **Опции за настройка**

..............................

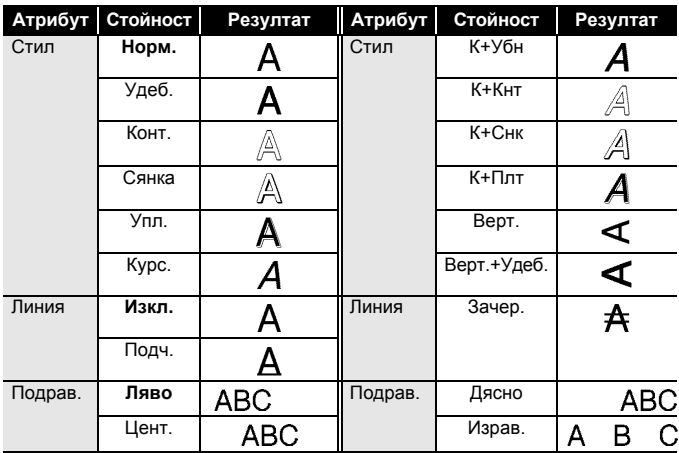

#### <span id="page-24-0"></span>**Задаване на стил на автопобиране**

Когато за [Размер] е зададено [Авто] и за [Дълж.] e зададена конкретна дължина, можете да намалите размера на текста така, че да се побере в дължината на етикета. Когато е избрано [Размер на текста], общият размер на текста се променя така, че да се побере в етикета. Когато е избрано [Ширина на текста], ширината на текста се намалява до 1/2 от размера.

 $(\widehat{\bullet})$   $\rightarrow$   $\blacktriangle$  / $\triangleright$  [Настройки]  $\rightarrow$   $(\infty)$  или  $(\widehat{\bullet} \rightarrow)$   $\rightarrow$   $\blacktriangle$  / $\nabla$  [Стил на автопобиране]  $\rightarrow$  ( $\overline{OR}$ ) или ( $\rightarrow$ ))  $\rightarrow \Delta/\nabla$  [Размер на текста/Ширина на текста]  $\rightarrow$  ( $\overline{\circ}$ к)) или ( $\overline{\left( \rightarrow \right)}$ ).

# <span id="page-24-1"></span>**Настройване на рамки**

 $\Box$ )  $\bigtriangledown$   $\blacktriangle$  / $\nabla$  / $\blacktriangleleft$  / $\triangleright$  Изберете рамка  $\bigtriangledown$  ( $\overline{\circ}$ к)) или ((

### **ЗАБЕЛЕЖКА**

Можете също да изберете рамка, като въведете номера й.

#### **Рамки**  $1$   $2$   $3$   $4$ 59 | 6 *| 8* | 7 **( )** | 8 9 | 10 **| 10 | 11** | 11 | 12 | 12 13  $\leftarrow$  14  $\sqrt{2}$   $\sqrt{15}$   $\frac{2}{3}$  16 p. 17  $\frac{1}{3}$  18  $\frac{6}{9}$  6 19  $\frac{1}{9}$  19  $\frac{1}{3}$  19 20 ť  $\Phi_{\frac{1}{2p}}$  $21$   $22$   $23$   $23$   $23$   $24$ 25  $25$  26  $\sqrt{27}$  27  $28$   $\sqrt{28}$ 大  $\frac{2\pi}{\sqrt{3}}$ i. 29  $\sqrt{ }$   $\sqrt{ }$  30  $\sqrt{ }$  31  $\sqrt{ }$  31  $\sqrt{ }$  32 33 #  $\frac{3}{4}$  34  $\odot$   $\qquad$  35  $\frac{3}{2}$  36  $\frac{1}{2}$ 嵢 37 38 39 40  $\circledR$ 41  $\sigma_{\mathbb{K}}$   $\mathcal{A}$  42  $\frac{1}{2}$   $\mathcal{A}$   $\frac{1}{43}$   $\frac{1}{44}$   $\mathcal{A}$   $\frac{1}{44}$   $\mathcal{A}$ 森 45 **48 146 16 16 17 (2)** 148 **6** A. 49 yes 20 50 y b 51 2 1 32 00 ÿ 53 **藤 /** 54 <u>触 神</u> 55 彦 前 56 《 3 57  $\bullet$  58 0  $\bullet$  59  $\circ$  60  $\circ$ Ā 61 **62** 62 63 **63** 63 **64** ⋒ 65 **11 12 66 F** 17 18 19 18 18 18 18 18 18 ¢۵ 69 **DI 70** 70 32 1 71 % X 72  $\sqrt{ }$ <u>. X.)</u> 73 74 75 76 Ŵ 77 78 79 80 瑈 81  $\frac{1}{2}$   $\frac{1}{2}$  82  $\frac{1}{2}$   $\frac{1}{2}$  83  $\frac{1}{2}$   $\frac{1}{2}$  84 鳳 Ł 85 2 86 4 2 87 4 188 Δ ↵ 89 **8** 90 **1 c** 91 **2** 192 **6** ø 93  $\delta$  1 94 **1** 94 **1** 94 **1** 95 **2 1** 95 **1 1** 96 **1** Ò 97 2 6 98 8 98 98 99 2 Y)

#### **Рамки**

............................

# <span id="page-26-0"></span>**Задаване на атрибути за етикета ([Дълж.]/[Опции рязане]/[Дължина поле])**

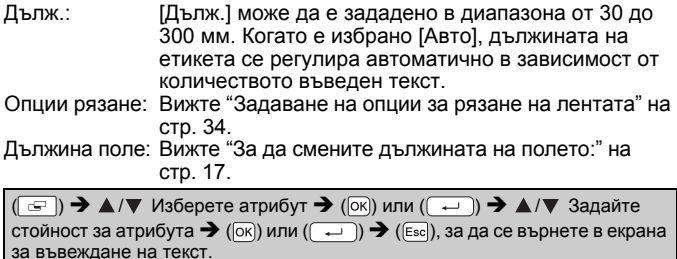

# **ЗАБЕЛЕЖКА**

Можете също да зададете дължината на етикета и полето, като я въведете. За да приложите настройката, след като сте въвели дължината, натиснете  $(\overline{\infty})$  или  $(\overline{\cdots})$  и след това отново  $(\overline{\infty})$  или  $(\Box)$ 

# <span id="page-26-1"></span>**Използване на оформления за автоматично форматиране**

#### <span id="page-26-2"></span>**Използване на шаблони**

Просто изберете оформление от шаблоните, въведете текста и приложете желаното форматиране.

'ropertv of ABC Company, Inc. Пример – таг на актив: <u>in bili bilir bilir bilir bilir isl isl isl</u>  $\overline{P}(\widehat{A})$   $\rightarrow$   $\overline{P}$  [Автоформат]  $\rightarrow$   $\overline{P}(\overline{OR})$  или  $\overline{P}(\overline{OR})$   $\rightarrow$   $\overline{P}$  [Шаблони]  $\rightarrow$   $\overline{P}(\overline{OR})$ или  $(\overline{\phantom{a}}\rightarrow\mathbf{A})\blacktriangledown$  [Управл. активи]  $\blacktriangleright$  ( $\overline{\circ}\circ$ к) или  $(\overline{\phantom{a}}\rightarrow\mathbf{A})\blacktriangledown$  [Етикет за стока]  $\rightarrow$  ( $\overline{[OK]}$ ) или ( $\overline{(-)}$ )  $\rightarrow$  Въведете текста  $\rightarrow$  ( $\overline{[OK]}$ ) или ( $\overline{(-)}$ )  $\rightarrow$ Въведете текста за следващото поле  $\rightarrow$  ( $\overline{[ok]}$ ) или ( $\overline{(-)}$ )  $\rightarrow$   $\blacktriangle$  / $\nabla$  Изберете атрибут за баркода  $\rightarrow$   $\triangleleft$  /  $\triangleright$  Задайте стойност за атрибута  $\rightarrow$  ( $\circ$ к)) или  $\overline{L}$ )  $\rightarrow$  Въведете данните за баркода  $\rightarrow$  ( $\overline{O(K)}$ ) или ( $\overline{L}$ )  $\rightarrow$   $\blacktriangle$ / $\nabla$  $[$ Печат]  $\rightarrow$  ( $\overline{[ok]}$ ) или  $(\overline{+)}$   $\rightarrow$   $\blacktriangle$  / $\blacktriangledown$  Изберете броя етикети за отпечатване  $\rightarrow$  ((  $\equiv$  )), ([ок]) или ( $\sqrt{ }$   $\rightarrow$ 

### **ЗАБЕЛЕЖКА**

- Подробна информация за баркодовете ще намерите в "[Създаване](#page-31-0) на етикет с баркод" на стр. 29.
- На екрана на менюто за печат:
	- Изберете [Редактиране], за да промените текстовите данни или настройките за баркода.
	- Изберете [Запази], за да запишете етикета в паметта за файлове.

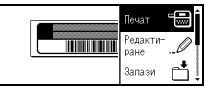

- Подробна информация за паметта за файлове ще намерите в "[ИЗПОЛЗВАНЕ](#page-40-0) НА ПАМЕТТА ЗА ФАЙЛОВЕ" на стр. 38.
- Изберете [Меню], за да промените настройките за шрифта или стила.
- Изберете [Преглед] за преглед на етикета преди печат.
- Изберете [Опции за печат], за да зададете настройките за печат. Подробна информация ще намерите в "[Печат](#page-35-0) по [номера](#page-35-0)" на стр. 33 или "[Огледален](#page-35-1) печат" на стр. 33.
- Ако ширината на текущата касета с лента не отговаря на зададената ширина за избраното оформление, ще се покаже съобщение за грешка, когато се опитате да отпечатате етикета. Натиснете ( [Esc]) или друг произволен бутон, за да изчистите съобщението за грешка, и поставете касета с лента с правилната ширина.
- Ако броят въведени знаци надвиши ограничението, ще се покаже съобщението [Много дълъг текст!], когато се натисне ( $\overline{OR}$ ) или  $(\overline{\phantom{a}})$ . Натиснете ( $\overline{\phantom{a}}$  или друг произволен бутон, за да изчистите съобщението за грешка, и редактирайте текста, като използвате по-малко знаци.

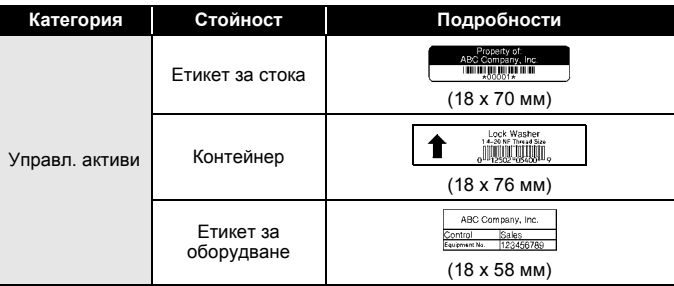

#### **Шаблони**

**Категория Стойност Подробности**ທ⊄⊐⊞ທ **∢∪∪O⊃Z⊢** Гръб на папка (18 x 219 мм) **PAYABLES** Етикет за папка (12 x 82 мм) Картотека/ Разделителен шкаф AUGUST етикет (Вертикална гртикална (12 x 42 мм)<br>папка) ¥ **Brother** www.brother.com Етикет на шкаф (18 x 111 мм) XXXX CORPORATION 7819N, Brother Blvd. Bartlett, TN 38133<br>Telephone:+1-901-377-XXXX Адресен етикет (18 x 70 мм) **Rrother** 圎 brother Адрес/ИД Бадж 1 (18 x 72 мм) Robert Becker ABC Company, Inc. Бадж 2 (18 x 72 мм) \*Photograph# Етикет за SD September<br>Travel карта (12 x 25 мм) Meeting  $1 - 10$ USB флаш памет (9 x 25 мм) Носител My Favorite Music CD гръб 1 (6 x 113 мм) CD гръб<sup>2</sup> (3,5 x 113 мм)

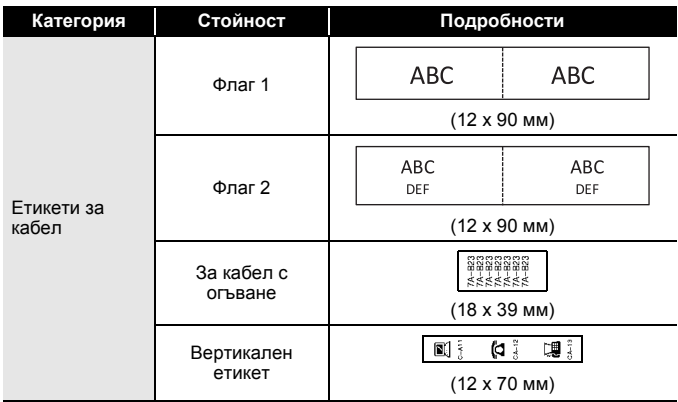

#### <span id="page-29-0"></span>**Използване на оформления на блокове**

Просто изберете оформление от оформленията на блокове, въведете текста и приложете желаното оформление.

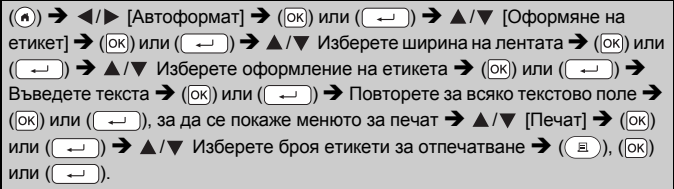

# **ЗАБЕЛЕЖКА**

- На екрана на менюто за печат:
	- Изберете [Редактиране], за да промените текстовите данни или настройките за баркода.

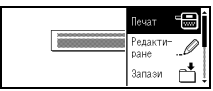

- Изберете [Запази], за да запишете етикета в паметта за файлове. Подробна информация за паметта за файлове ще намерите в "[ИЗПОЛЗВАНЕ](#page-40-0) НА ПАМЕТТА ЗА ФАЙЛОВЕ" на стр. 38.
- Изберете [Меню], за да промените настройките за шрифта, подравняването или рамката.

Изберете [Преглед] за преглед на етикета преди печат.

- Изберете [Опции за печат], за да зададете настройките за печат. Подробна информация ще намерите в "[Печат](#page-35-0) по [номера](#page-35-0)" на стр. 33 или "[Огледален](#page-35-1) печат" на стр. 33.
- Ако ширината на текущата касета с лента не отговаря на зададената ширина за избраното оформление, ще се покаже съобщение за грешка, когато се опитате да отпечатате етикета. Натиснете ( [Esc]) или друг произволен бутон, за да изчистите съобщението за грешка, и поставете касета с лента с правилната ширина.

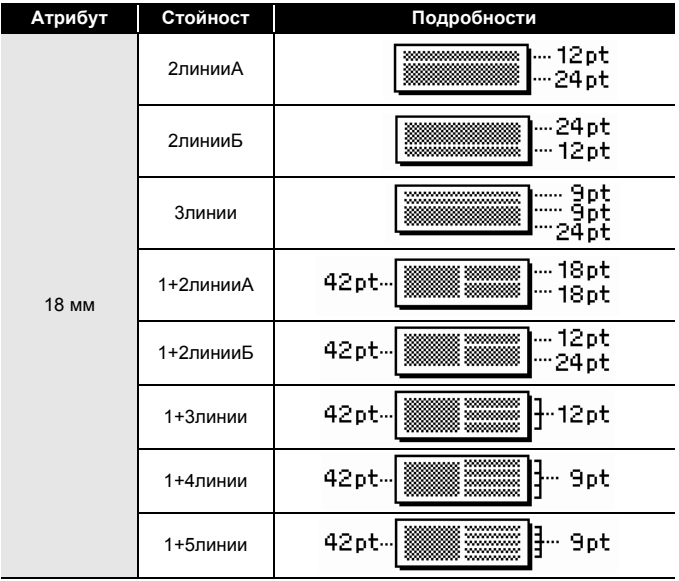

#### **Оформления на блокове**

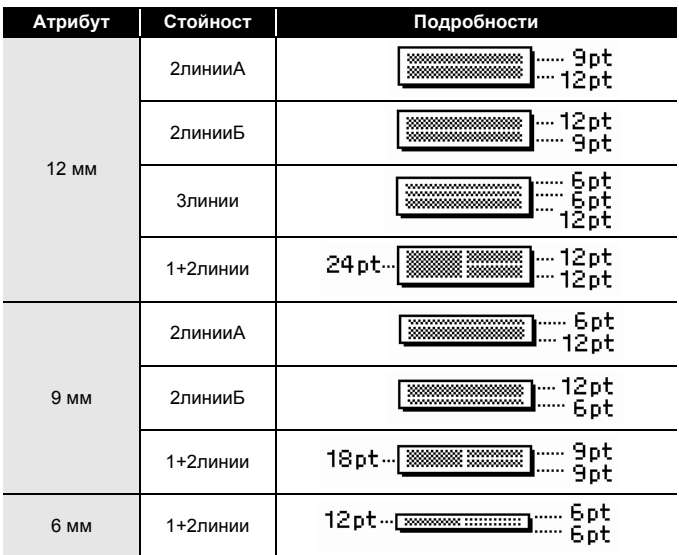

# <span id="page-31-0"></span>**Създаване на етикет с баркод**

#### **ЗАБЕЛЕЖКА**

- P-touch не е предназначен специално за създаването на етикети с баркод. Винаги проверявайте дали етикетите с баркод могат да бъдат прочетени от четеца на баркодове.
- За да постигнете най-добри резултати, печатайте етикети с баркод с черно мастило върху бяла лента. Някои четци на баркодове може да не са в състояние да четат етикети с баркод, създадени с цветна лента или мастило.
- Използвайте настройката [Широк] за [Ширина], когато е възможно. Някои четци на баркодове може да не са в състояние да четат етикети с баркод, създадени с настройката [Малък].
- Продължителното печатане на голям брой етикети с баркод може да прегрее печатащата глава, което да повлияе върху качеството на печат.

#### <span id="page-32-0"></span>**Задаване на параметри за баркодове и въвеждане на данни за баркодове**

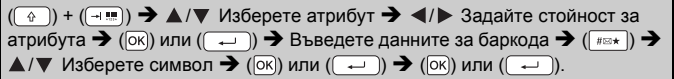

#### **ЗАБЕЛЕЖКА**

Символите са налични само за протоколите CODE39, CODE128, сте въвели данните за баркода, натиснете ( $\overline{\alpha}$ ) или ( $\overline{\cdots}$ ), за да вмъкнете баркода в етикета.

#### **Настройки на баркодове Атрибут Стойност** Протокол **CODE39**, CODE128, EAN-8, EAN-13, GS1-128 (UCC/EAN-128), UPC-A, UPC-E, I-2/5 (ITF), CODABAR Ширина **Малък** Широк Под# (знаци, отпечатани под баркода) **Вкл.** Изкл. Пров.цифри (проверка на цифри) **Изкл.** Вкл. (налично само за протоколи CODE39, I-2/5 и CODABAR)

#### **Списък със специални знаци CODE39 CODABAR**

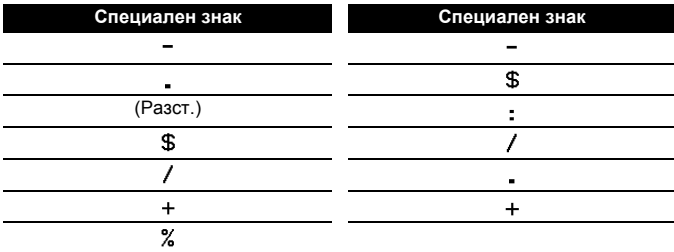

# **CODE128, GS1-128 (UCC / EAN-128)**

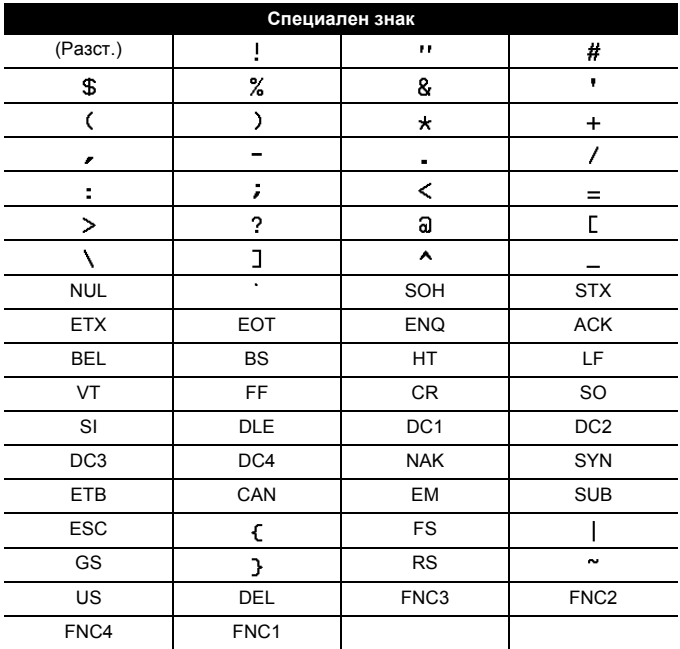

#### <span id="page-33-0"></span>**Редактиране и изтриване на баркод**

За да редактирате параметрите и данните на баркод, разположете курсора вляво от знака за баркод на екрана за въвеждане на данни и след това отворете екрана за настройка на баркод, като натиснете  $(\neg$ ) и  $(\neg$ .

За да изтриете баркод от етикет, разположете курсора вдясно от знака за баркод на екрана за въвеждане на данни и натиснете ( $\circ$ ).

# <span id="page-34-0"></span>**ПЕЧАТ НА ЕТИКЕТИ**

# <span id="page-34-1"></span>**Преглед на етикети**

Може да прегледате текста преди печат.

# $((\text{A})).$

Натиснете <, ►, ▲ или ▼, за да превъртите прегледа наляво, надясно, нагоре или надолу.

Hатиснете ( ). за да промените увеличението на прегледа.

#### **ЗАБЕЛЕЖКА**

За да превъртите прегледа към левия, десния, горния или долния ъгъл, натиснете  $(\widehat{a})$  и  $\blacktriangleleft$ ,  $\blacktriangleright$ ,  $\blacktriangle$  или  $\nabla$ .

# <span id="page-34-2"></span>**Печат на етикети**

За да отрежете етикета, натиснете лоста на приспособлението за рязане на лента в горния ляв ъгъл на устройството.

### **ЗАБЕЛЕЖКА**

- За да предотвратите повреда на лентата, не докосвайте лоста на приспособлението за рязане на лента, докато се вижда съобщението [Печатане... Копия] или [Подаване на лентата... Моля, изчакайте].
- Не дърпайте етикета, който излиза от отвора за излизане на лентата. Това ще стане причина за изваждане на мастилената лента заедно с лентата, като по този начин лентата ще стане неизползваема. • Не блокирайте отвора за излизане на лентата по време на печат
- или при подаване на лента. Това ще доведе до засядане на лентата.

#### <span id="page-34-3"></span>**Печат на едно копие и на много копия**

 $|(\cdot) \rightarrow \triangle$  / $\nabla$  Променете броя на копията  $\rightarrow$  ( $\Box$ ), ( $|$ ок)) или ( $\Box$ )

#### **ЗАБЕЛЕЖКА**

- Ако ви трябва само 1 копие от етикета, натиснете  $(\circledast)$ ,  $(\circledast)$  или
- $(\overline{\overline{\overline{\phantom{w}}}})$ , без да избирате броя на копията.<br>• Броят на копията може да бъде избран и с натискане на цифров бутон.

<span id="page-35-0"></span>**ПЕЧАТ НА ЕТИКЕТИ Печат по номера**  $0123$  0124 **AC**  $0125$  $(\lceil \frac{1}{2} \rceil)$  +  $(\lceil \frac{1}{2} \rceil)$   $\rightarrow$   $\blacktriangle$  / $\nabla$  [Брой]  $\rightarrow$  ( $\lceil \infty \rceil$ ) или  $(\lceil \frac{1}{2} \rceil)$   $\rightarrow$   $\blacktriangleleft$  / $\ntriangleright$  Изберете начална точка  $\rightarrow$  ([ок]) или ( $\rightarrow$ )  $\rightarrow$   $\rightarrow$  / $\rightarrow$  Изберете крайна точка  $\rightarrow$  ([ок]) или  $(\overline{\phantom{a}}\rightarrow)$   $\rightarrow$   $\mathbb{A}/\nabla$  Изберете броя етикети за отпечатване  $\rightarrow$   $(\overline{\phantom{a}})$ ,  $(\overline{\phantom{a}})$ ,  $(\overline{\phantom{a}})$ или (<sup>)</sup>

Изберете най-голямото число, което трябва да бъде отпечатано, когато задавате броя.

#### <span id="page-35-1"></span>**Огледален печат**

Използвайте прозрачна лента в [Огледало], така че етикетите да могат да се четат

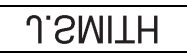

правилно от обратната страна, когато бъдат залепени на стъкло, прозорци или други прозрачни повърхности.

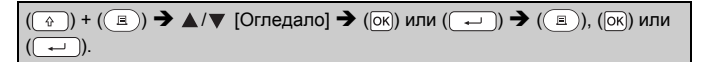

# <span id="page-36-0"></span>**Задаване на опции за рязане на лентата**

# <span id="page-36-1"></span>**[Голямо поле]/[Малко поле]/[Вериж.]/[Без]/[Спец. лента]**

 $\overline{C}$ )  $\rightarrow$   $\Delta/\nabla$  [Опции рязане]  $\rightarrow$  ( $\overline{O(K)}$ ) или ( $\overline{C}$ )  $\rightarrow$   $\Delta/\nabla$  [Голямо поле/ Малко поле/Вериж./Без/Спец. лента]  $\Rightarrow$  ( $\overline{[ok]}$ ) или ( $\overline{(-)}$ ), за да приложите настройките.

#### **Настройка Описание Пример** Всеки етикет се отпечатва, ABC като се оставя поле от **Голямо** 23,9 мм от всеки край. **поле** 23,9 мм 23,9 мм Първо се отпечатва поле от ABC 22,5 мм и след това се Малко отпечатва всеки етикет,  $\mathbb{I}$   $\mathbb{I}$ поле като се оставя поле 4 мм 22,5 мм 4 мм преди и след текста. • Изберете тази настройка ABC DEFпри печат на няколко етикета с минимални 4 мм полета. • Подайте лентата, преди да използвате приспособлението за рязане. В противен случай част от текста Вериж. може да бъде отрязана. Не се опитвайте да издърпвате лентата, тъй като това може да повреди касетата с лента. • Първо се отпечатва поле от 22,5 мм и след това се отпечатва всеки етикет, като се оставя поле 4 мм преди и след текста.

#### **Опции за рязане на лентата**

# **ПЕЧАТ НА ЕТИКЕТИ**

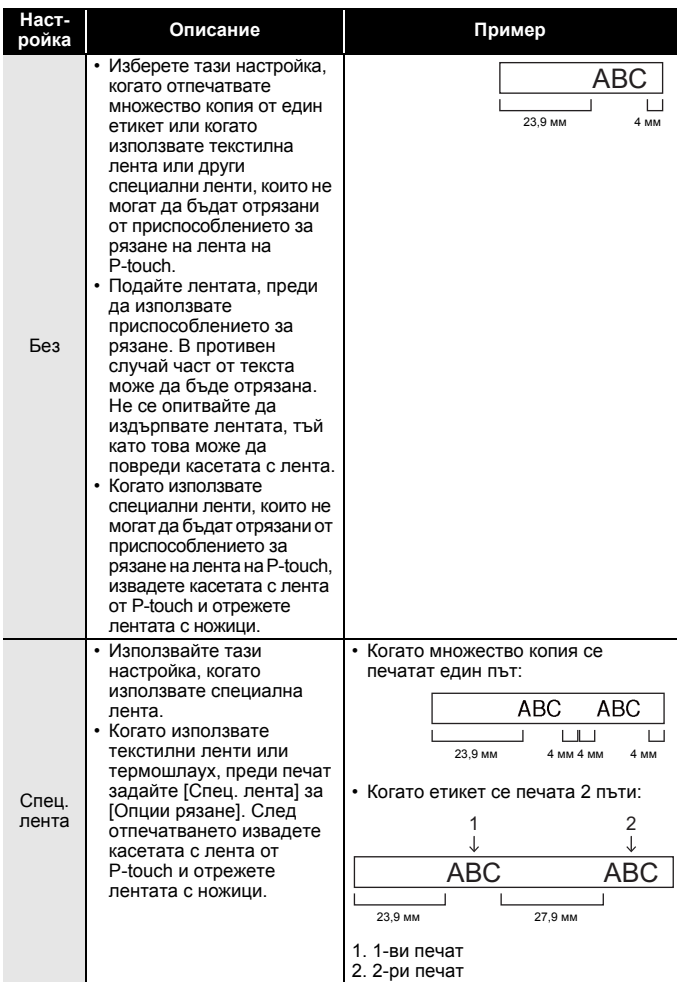

# **ЗАБЕЛЕЖКА**

- Когато опцията за отрязване е зададена на [Без] или [Вериж.], тя спира по средата на зоната за печат след печата на последния етикет. След като се покаже [ОК подаване?], натиснете (  $\overline{\circ}$  или  $(\sqrt{\alpha} \cdot \mathbf{I})$  за подаване на лента. Натиснете ( $(\text{Fsc})$ ), за да се върнете към екрана за въвеждане на текст.
- Когато опцията за отрязване е зададена на [Голямо поле], [Малко поле], [Вериж.], след печата ще се покаже съобщението [Изрежете лентата или натиснете Enter за продълж.] и P-touch ще влезе в режим на пауза за отрязването. Чрез натискане на лоста на приспособлението за рязане на лента можете да отрежете лентата в зададената от вас позиция в [Опции рязане].

# <span id="page-38-0"></span>**Регулиране на дължината на етикета**

Когато касетата с лента стигне до края, е възможно отпечатаната<br>дължина да не е толкова точна.

В този случай можете да регулирате дължината на етикета.

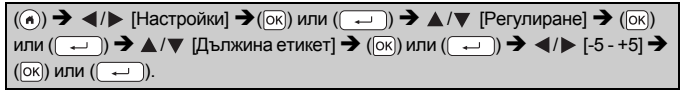

# **ЗАБЕЛЕЖКА**

Регулирането на дължината на етикета с 1 степен увеличава общата дължина на етикета приблизително с 1%.

# <span id="page-38-1"></span>**Печат от колекцията с етикети**

<span id="page-38-2"></span>**Печат на етикет от колекцията с етикети, съхранена в P-touch**

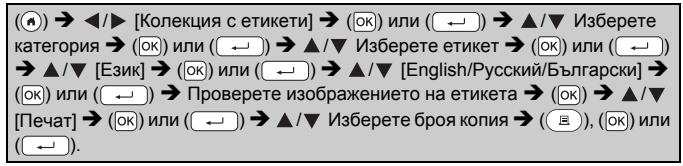

# **ЗАБЕЛЕЖКА**

За етикетите от колекцията <sup>с</sup> етикети може да се използва само 12-мм или 18-мм лента.

#### **ПЕЧАТ НА ЕТИКЕТИ**

**Списък на колекциите с етикети**

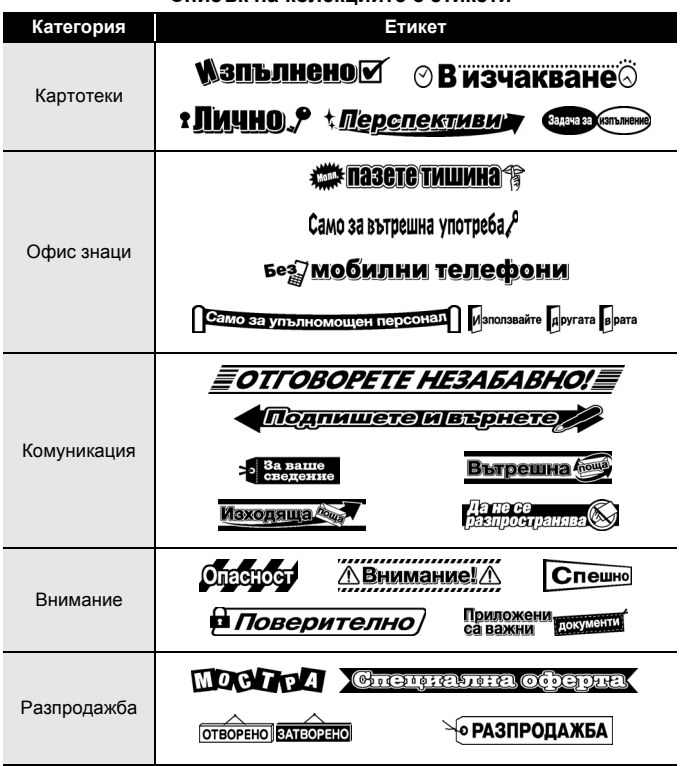

\* Етикетите са само за демонстрационни цели.

#### <span id="page-39-0"></span>**Изтегляне на нова категория колекция с етикети**

Като се използва P-touch Update Software, на P-touch могат да се свалят допълнителни категории колекции с етикети. За да свалите нови категории колекции с етикети, посетете Brother Solutions Center на адрес: <http://support.brother.com>

# <span id="page-40-0"></span>**ИЗПОЛЗВАНЕ НА ПАМЕТТА ЗА ФАЙЛОВЕ**

# <span id="page-40-1"></span>**Записване на файлове с етикети**

Може да запишете до 50 етикета и по-късно да ги извикате повторно за печат. Могат да бъдат записани най-много 280 знака на файл. Можете също да редактирате и замествате записани етикети.

Въведете текста и форматирайте етикета  $\rightarrow$  ( $\rightarrow$ ))  $\rightarrow$   $\land$  / $\nabla$  Изберете файл  $\rightarrow$  (  $\overline{\circ}$  ) или (  $\rightarrow$  )).

# <span id="page-40-3"></span><span id="page-40-2"></span>**Печат, отваряне или изтриване на записан етикет [Печат]**

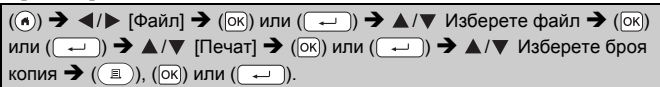

# **ЗАБЕЛЕЖКА**

За да отпечатате записан етикет от екрана за избор на файл, изберете етикет чрез  $\blacktriangle$  или  $\nabla$ , а след това натиснете  $(\lceil \frac{1}{n} \rceil)$ .

# <span id="page-40-4"></span>**[Отвори]**

 $(\widehat{\bullet})$   $\rightarrow$   $\blacktriangle$ / $\triangleright$  [Файл]  $\rightarrow$   $(\infty)$  или  $(\widehat{\bullet} - \widehat{\bullet})$   $\rightarrow$   $\blacktriangle$ / $\nabla$  Изберете файл  $\rightarrow$   $(\infty)$ или  $(\overline{\phantom{a}}\rightarrow)$   $\rightarrow$   $\mathbb{A}/\nabla$  [Отвори]  $\rightarrow$  ([ok]) или ( $\overline{\phantom{a}}$ .).

# **ЗАБЕЛЕЖКА**

Ако се покаже съобщението [Отхвърл. на промените и отваряне на записания етикет?], значи сте въвели текст на екрана за въвеждане на текст. Натиснете ( $\overline{[ok]}$ ) или ( $\overline{(-)}$ ), за да изчистите въведения текст и да отворите записания етикет. Натиснете ( $\epsilon$ <sub>sc</sub>), за да отмените отварянето на записан етикет и да се върнете на предишния екран.

# <span id="page-40-5"></span>**[Изтрий]**

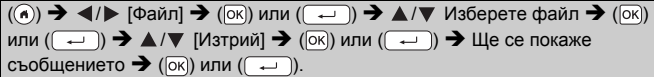

### **ЗАБЕЛЕЖКА**

За да изтриете записан етикет от екрана за избор на файл, изберете етикет чрез  $\blacktriangle$  или  $\nabla$ , а след това натиснете ( $\text{F}$ ).

# <span id="page-41-0"></span>**НУЛИРАНЕ И ПОДДРЪЖКА НА ВАШИЯ P-TOUCH**

# <span id="page-41-1"></span>**Нулиране на P-touch**

Можете да нулирате вътрешната памет на P-touch, когато искате да изчистите всички записани файлове с етикети или когато P-touch не работи правилно.

### <span id="page-41-2"></span>**Нулиране на данните чрез бутона "Начало"**

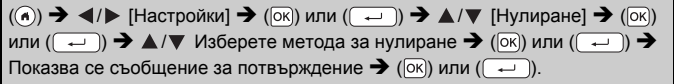

### **ЗАБЕЛЕЖКА**

Когато изберете [Нулирай вс. настр.] или [Фабр. настр. по подр.] за метода за нулиране, получавате подкана да зададете език по подразбиране в края на процедурата по нулиране.

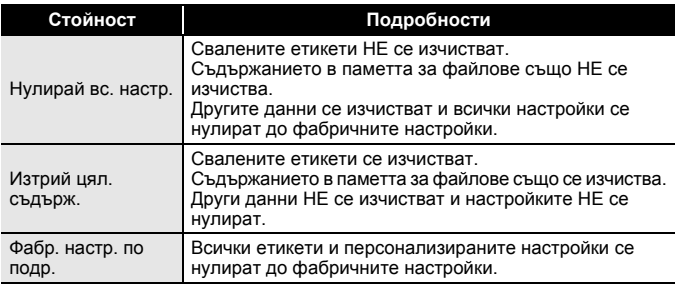

#### <span id="page-41-3"></span>**Нулиране на данните до фабричните настройки чрез клавиатурата на P-touch**

# **ЗАБЕЛЕЖКА**

- Целият текст, всички настройки за форматиране и за опции и записаните файлове с етикети се изчистват, когато нулирате P-touch. Настройките за език и мерни единици също се изчистват.
- Получавате подкана да зададете език по подразбиране в края на процедурата по нулиране. За подробности вижте "[Настройка](#page-14-1) на език и мерна [единица](#page-14-1)" на стр. 12.

#### **НУЛИРАНЕ И ПОДДРЪЖКА НА ВАШИЯ P-TOUCH**

**За нулиране на всички етикети и персонализирани настройки:**

Изключете P-touch. Натиснете и задръжте  $(\neg$ ) и  $(\neg$ 

Докато държите натиснати бутоните  $(\widehat{a})$  и  $(\widehat{a})$ , натиснете веднъж

 $((\textcircled{\scriptsize{\circ}}))$ , а след това отпуснете  $((\textcircled{\scriptsize{\circ}}))$  и  $((\textcircled{\scriptsize{\circ}}))$ .

# **ЗАБЕЛЕЖКА**

Отпуснете  $(\circledcirc)$ ), преди да отпуснете другите бутони.

#### **За нулиране на персонализираните настройки:**

(Свалените колекции с етикети и съдържанието в паметта за файлове не се нулират.)

Изключете P-touch. Натиснете и задръжте  $(\widehat{a})$  и  $(\widehat{a})$ . Докато

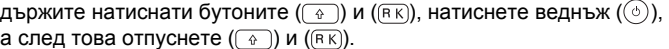

### **ЗАБЕЛЕЖКА**

Отпуснете  $(\circledcirc)$ , преди да отпуснете другите бутони.

# <span id="page-42-0"></span>**Поддръжка**

### **ЗАБЕЛЕЖКА**

Винаги изваждайте батериите и изключвайте променливотоковия адаптер преди почистване на P-touch.

#### <span id="page-42-1"></span>**Почистване на устройството**

Изтрийте праха и петната от основния модул с мека суха кърпа. Използвайте леко овлажнена кърпа за трудни за почистване петна.

# **ЗАБЕЛЕЖКА**

Не използвайте разредител за бои, бензен, спирт или други органични разтворители. Те могат да деформират корпуса или да развалят външния вид на P-touch.

### **НУЛИРАНЕ И ПОДДРЪЖКА НА ВАШИЯ P-TOUCH**

#### <span id="page-43-0"></span>**Почистване на печатащата глава**

Появата на ивици или знаци с лошо качество върху отпечатаните етикети обикновено означава, че печатащата глава е мръсна. Почистете печатащата глава с памучен тампон или чрез допълнителната касета за почистване на печатащи глави (TZe-CL4).

Печатаща глава

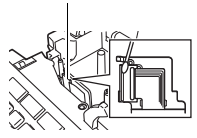

# **ЗАБЕЛЕЖКА**

- Не докосвайте директно печатащата глава с голи ръце.
- Направете справка в инструкциите, предоставени с касетата за почистване на печатащи глави, за указания за употреба.

#### <span id="page-43-1"></span>**Почистване на приспособлението за рязане на лента**

След продължителна употреба върху острието на приспособлението за рязане може да се натрупат залепващи вещества от лентата и да го притъпят, което може да доведе до засядане на лентата в приспособлението за рязане.

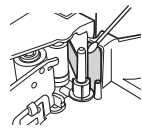

# **ЗАБЕЛЕЖКА**

- Приблизително веднъж годишно забърсвайте острието на приспособлението за рязане с памучен тампон, овлажнен с изопропилов спирт.
- Не докосвайте директно острието на приспособлението за рязане с голи ръце.

# <span id="page-44-0"></span>**ОТСТРАНЯВАНЕ НА НЕИЗПРАВНОСТИ**

# <span id="page-44-1"></span>**Какво се прави, когато...**

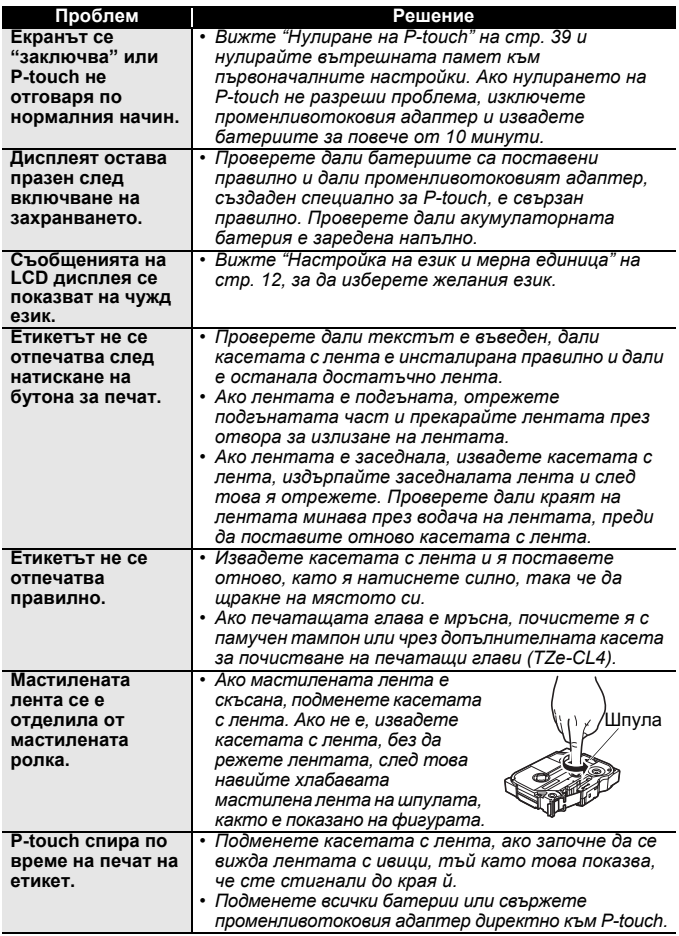

............

#### **ОТСТРАНЯВАНЕ НА НЕИЗПРАВНОСТИ**

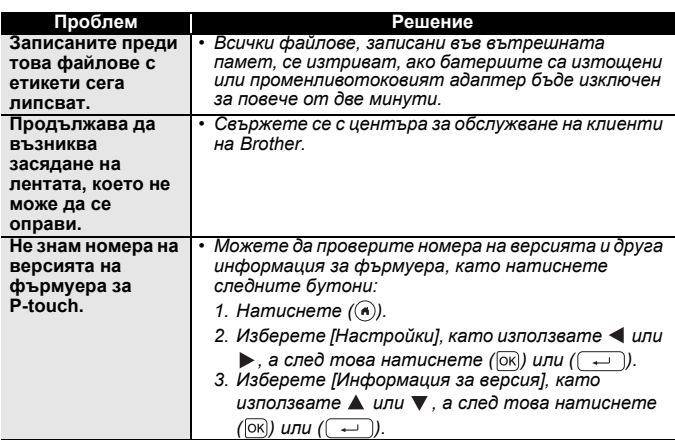

. . . . . . . . . . . .

................

# <span id="page-45-0"></span>**Когато на дисплея се покаже съобщение за грешка**

Когато на дисплея се покаже съобщение за грешка, следвайте указанията по-долу:

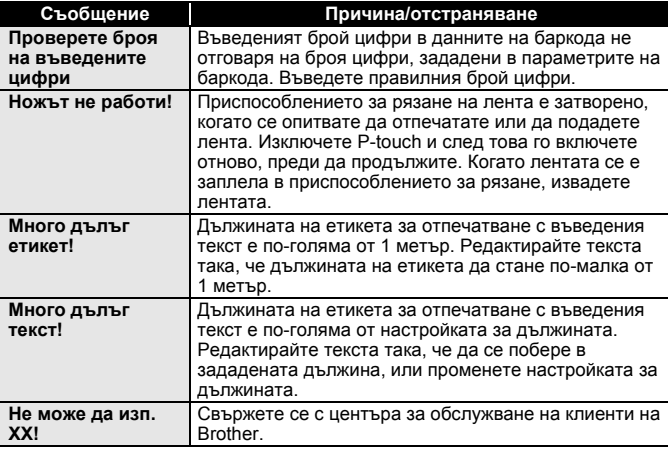

# <span id="page-46-0"></span>**ПРИЛОЖЕНИЕ**

# <span id="page-46-1"></span>**Спецификации**

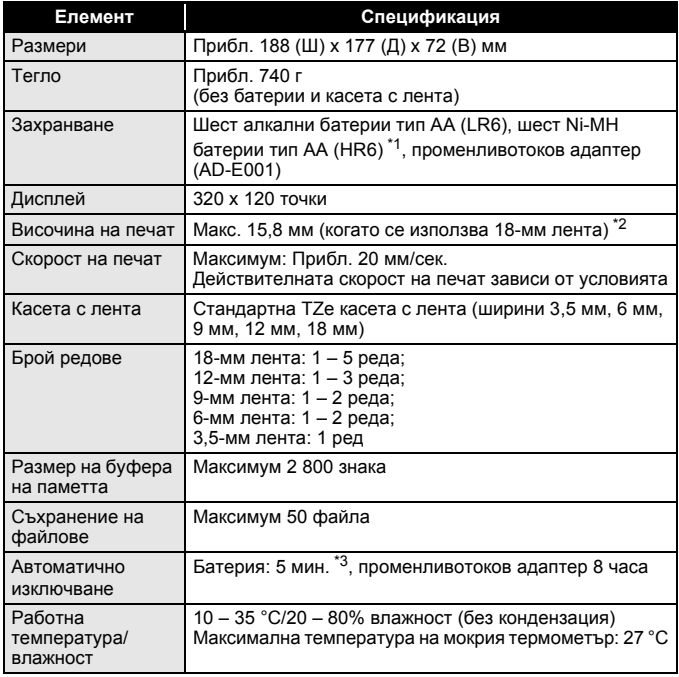

<span id="page-46-2"></span>\*1 Посетете ни на адрес<http://support.brother.com/> за най-новата информация относно препоръчваните батерии.

<span id="page-46-3"></span>\*2 Възможно е действителният размер на знаците да е по-малък от максималната височина на печат.

<span id="page-46-4"></span>\*3 При използване само на P-touch. При свързване към компютър – 1 час.

### Произведено в Китай

#### **ПРИЛОЖЕНИЕ**

# <span id="page-47-0"></span>**Системни изисквания**

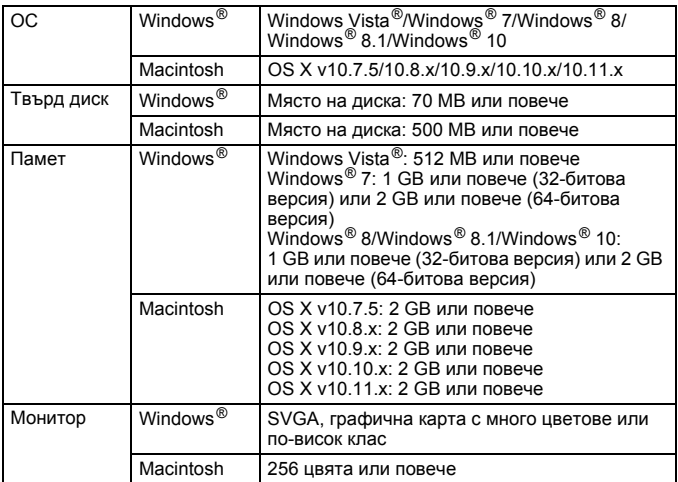

.............

................

Най-новите съвместими ОС можете да видите в Brother Solutions Center [\(http://support.brother.com](http://support.brother.com)).

#### **Информация за контакт**

Адресите за контакт могат да се различават в различните държави.<br>Вижте уеб сайта на адрес <u>http://www.brother.eu/</u>

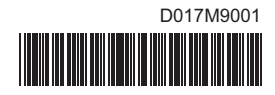

# brother